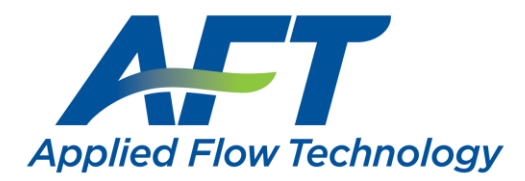

# eLicense Installation & User Guide

Installation, Operation, Management, and Troubleshooting

Last Updated: 30 January 2023

This guide covers cloud-based eLicense rights management. Included are installation instructions for all products that can be activated with the eLicense, as well as detailed information on eLicense operation and management. Also available is a troubleshooting guide covering the most common issues affecting eLicense installations. Note that as part of the License Agreement for all AFT Products, by activating an eLicense the user consents to the AFT eLicense Privacy [Statement.](https://www.aft.com/documents/AFTeLicensePrivacyStatement.pdf)

### Applies To

- Applications and Modules
	- o AFT Fathom Version 8, Release 2015.04.14 or newer
	- o AFT Arrow Version 5, Release 2015.04.15 or newer
	- o AFT Impulse Version 5, Release 2015.04.14 or newer
	- o AFT xStream Version 1, Release 2020.04.12 or newer
- Utilities
	- o Chempak Property Database
- Retired Utilities
	- o AFT Chempak Viewer with Excel Add-in (32-bit version 3)
	- o AFT SteamCalc with Excel Add-in (32-bit version 3)

### Requirements

- **License Number**
	- o 9-digit or 10-digit number of the form **XXXX-XXXXX (XXXXX-XXXXX)**
- **Registration.txt** 
	- o Text file containing the required **32-digit eLicense Activation Code**
- **Internet Connection**
	- o Fathom 11/Arrow 8/Impulse 8 and later must allow access to **https://my.nalpeiron.com** on **port 443**
	- o Fathom 10/Arrow 7/Impulse 7 and earlier must allow access to **http://my.nalpeiron.com** on **port 80**
	- $\circ$  Standalone eLicenses on machines without internet access can be remotely activated with a separate internet connected machine
- **[Microsoft Visual C++ 2017](https://learn.microsoft.com/en-US/cpp/windows/latest-supported-vc-redist?view=msvc-170) Redistributable Package (x86)**
	- o Fathom 10/Arrow 7/Impulse 7 and earlier must use the **2010 SP1 [MFC Security Update](https://www.microsoft.com/en-us/download/details.aspx?id=26999) (x86)**
- **Standalone eLicenses cannot be used on virtual machines**
- Utility Excel Add-ins have additional requirements

# Contents

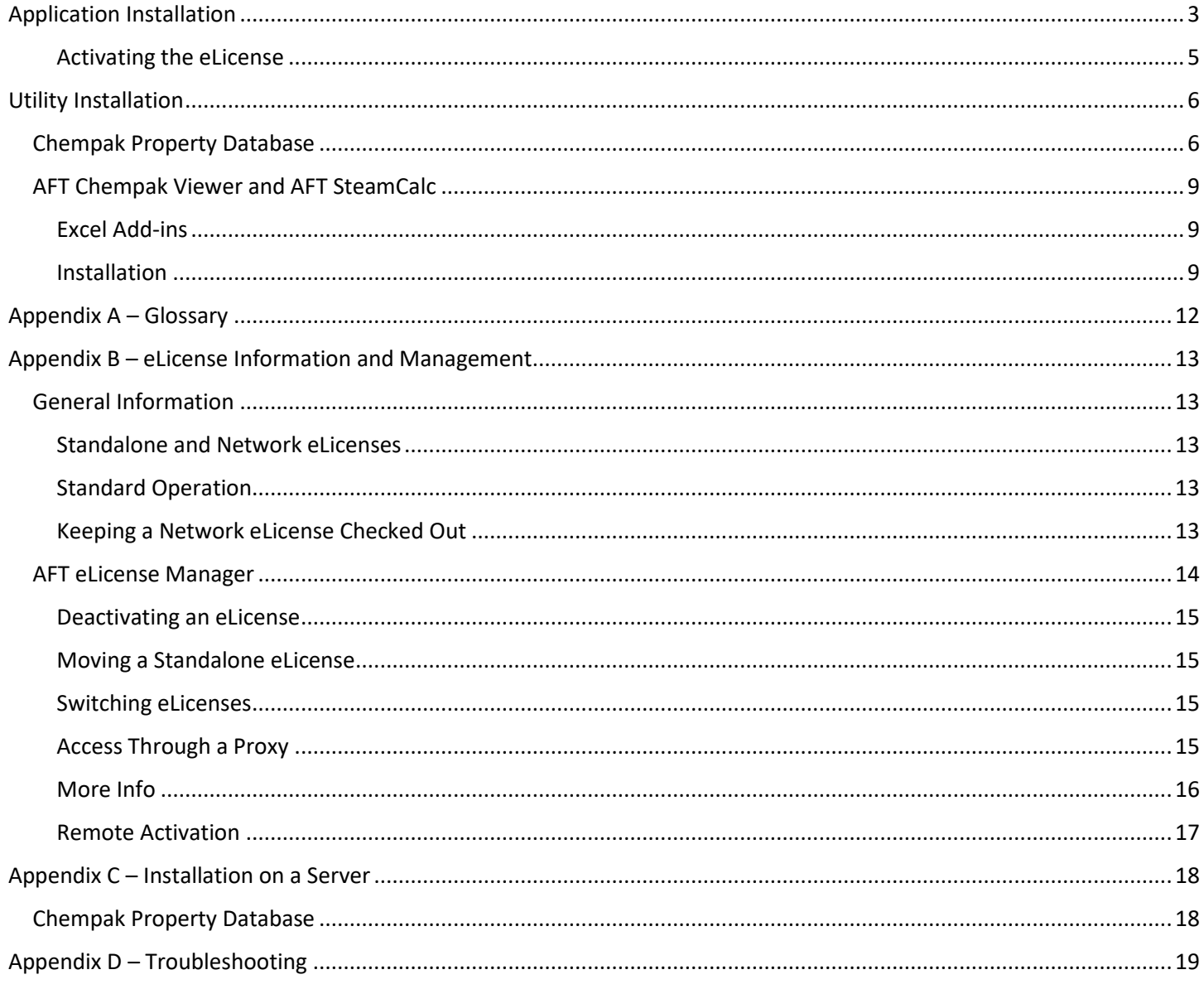

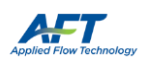

### <span id="page-2-0"></span>Application Installation

- 1) Navigate to<http://www.aft.com/>
	- **a. Log in**

3) Click Next

- b. Click the relevant Application in the **Downloads > Current Versions** dropdown menu
- c. Download the installer under **Current Full Version**

Register at<http://www.aft.com/register> if you do not have an account. Give the verification email an hour to arrive and check your spam folders. If you do not receive the email, please contact us.

The Applications can also be installed from an AFT DVD. **It is highly recommended to use the latest releases when possible.**

- 2) Right-click on the installer and select **Run as administrator**
- Name Date modified Type FthFullz.exe /6/2017 10:22 AM Appl Open Run as administrator Troubleshoot compatibility

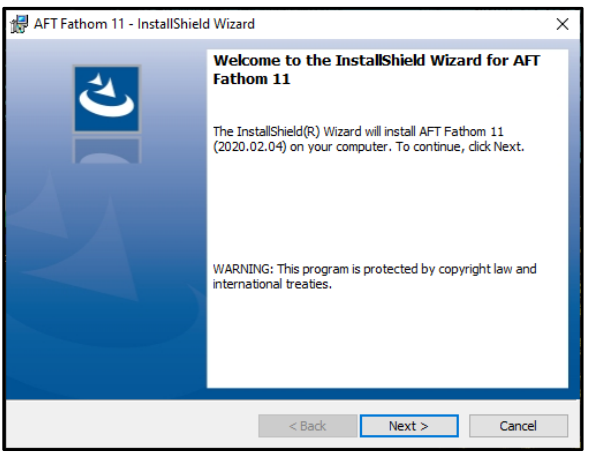

4) Read and accept the License Agreement

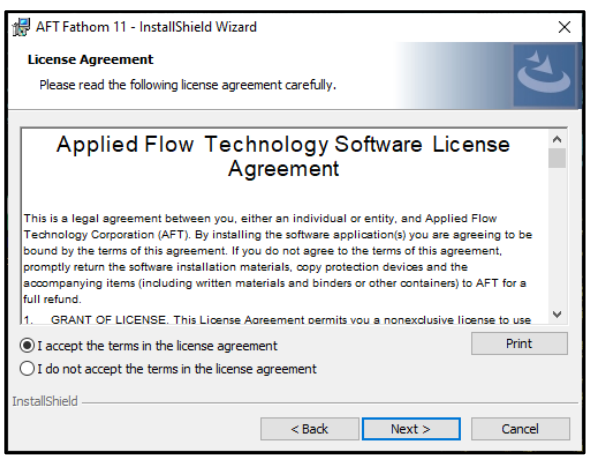

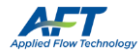

5) Enter your Customer Information

With a valid License Number, an AFT Application can be installed on an unlimited number of Client Machines.

However, only the number of Seats on the License can be Checked Out at any given time.

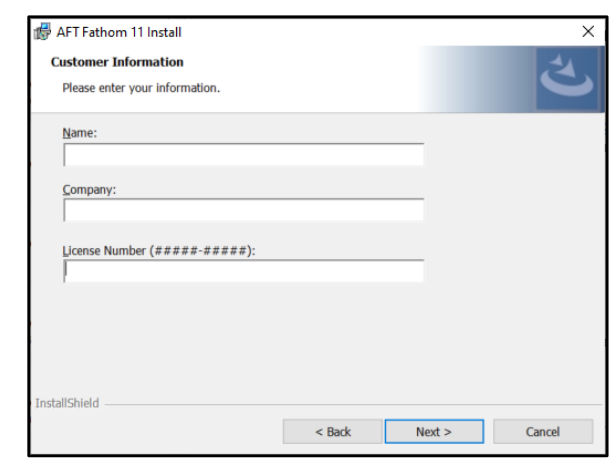

#### 6) Select **Local Install (Recommended)**

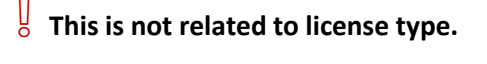

Local Install is recommended for most users and works for both standalone and network eLicenses.

Server installs should only be completed by experienced IT professionals.

Appendix C - [Installation on a Server](#page-17-0)

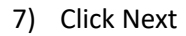

Changing the installation location is not recommended and may require additional configuration.

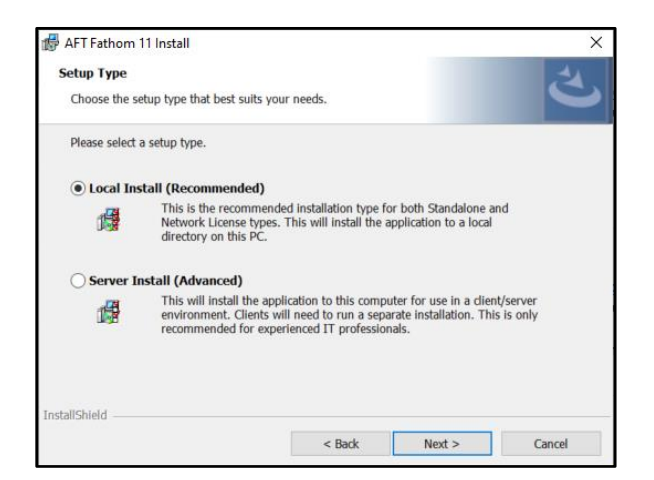

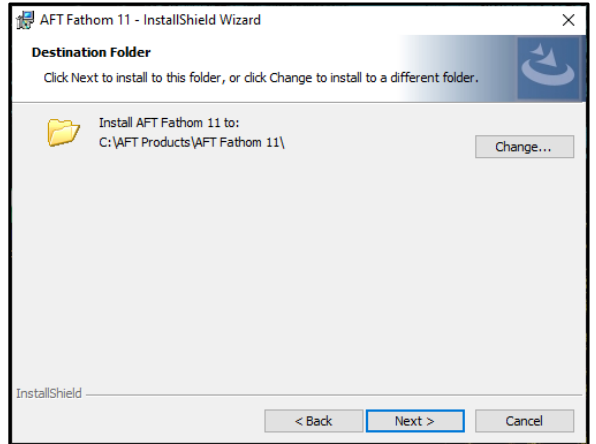

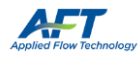

8) Review and click Install

9) Click Finish

AFT Fathom 11 - InstallShield Wizard ₹ The wizard is ready to begin installation. Click Install to begin the installation. If you want to review or change any of your installation settings, click Back. Click Cancel to<br>exit the wizard. Application to Install:<br>AFT Fathom 11 Λ Jser Information: Name:<br>Name:<br>Company:<br>License #: Target Folder:<br>C: \AFT Products\AFT Fathom 11\<br>STANDALONE: Will install all selected components on a standalone computer.  $\checkmark$ **nstallShield** <Back Install Cancel

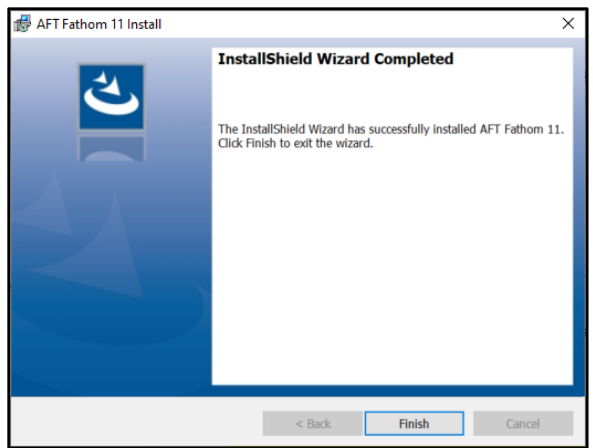

<span id="page-4-0"></span>Activating the eLicense

- 1) Copy the **Registration.txt** file into **C:\AFT Products\***AFT Application***\**
- 2) The **first time** the Application is launched, right-click the Application and select **Run as administrator**

If the Application does not start successfully, please see:

Appendix D - [Troubleshooting](#page-18-0)

This is necessary for the first Application installed per machine. If an eLicense is already active these steps can be skipped.

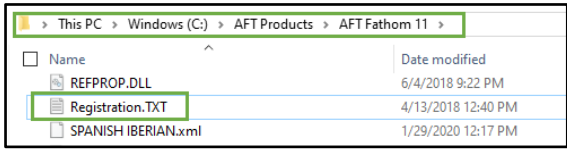

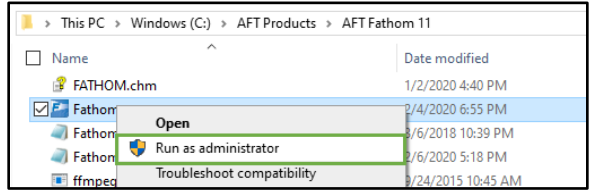

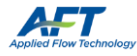

### <span id="page-5-0"></span>Utility Installation

### <span id="page-5-1"></span>Chempak Property Data

- 1) Navigate to<http://www.aft.com/>
	- **a. Log in**
	- b. Click on **Downloads > Current Versions > Chempak**
	- c. Download the installer under **Chempak Property** 
		- **Database**
- 2) Right-click on the installer and select **Run as administrator**

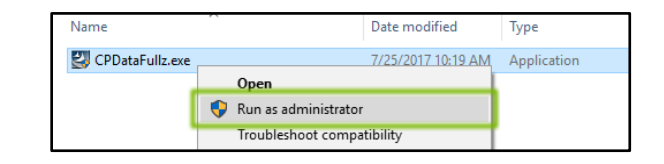

3) Click Next

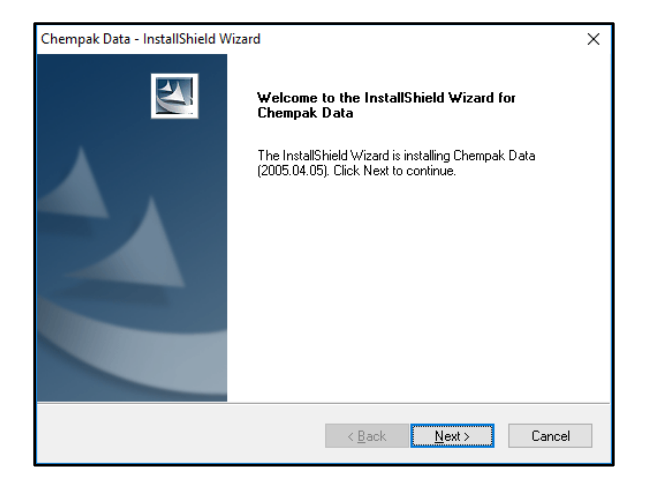

4) Read and accept the License Agreement

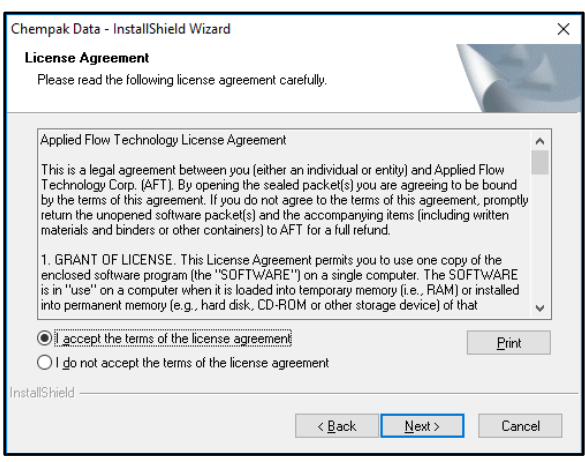

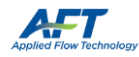

#### 5) Select **Standalone Installation**

# ❕ **This is not related to license type.**

Network Installation installs the Database itself on a Server:

Appendix C - [Installation on a Server](#page-17-1) – [Chempak Property Data](#page-17-1)

6) Click Next

Changing the installation location is not recommended and may require additional configuration.

7) Click Next

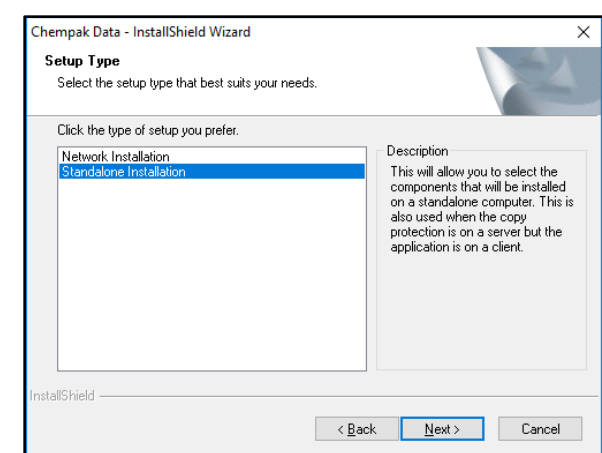

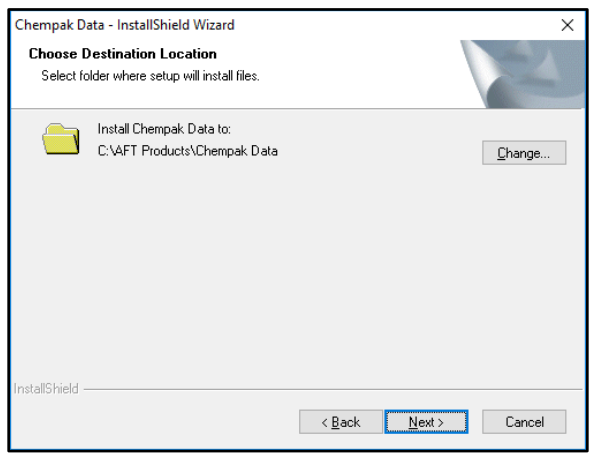

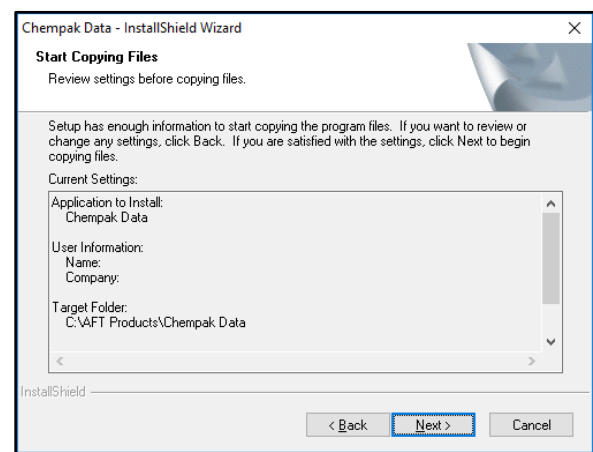

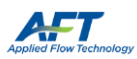

#### 8) Click Yes

These files can also be manually updated with a text editor. The file should include:

**[SEARCH PATHS] ChempakDataPath = <***Path***>**

Where <*Path*> is the database installation location.

9) Browse to the folder of an installed Application and click Next

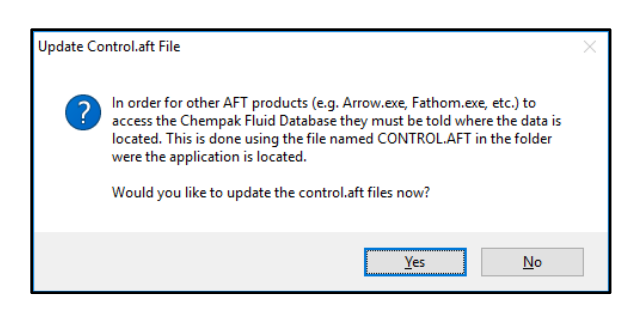

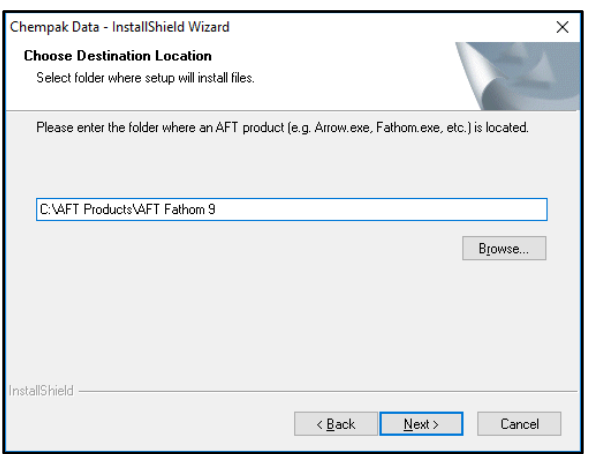

a. The file is updated - if you have additional Applications click Yes to update them as well. Continue until all Application **control.aft** files are updated.

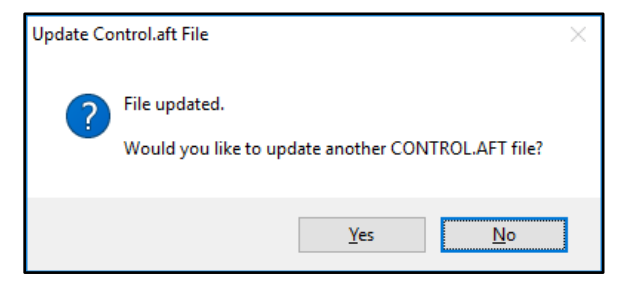

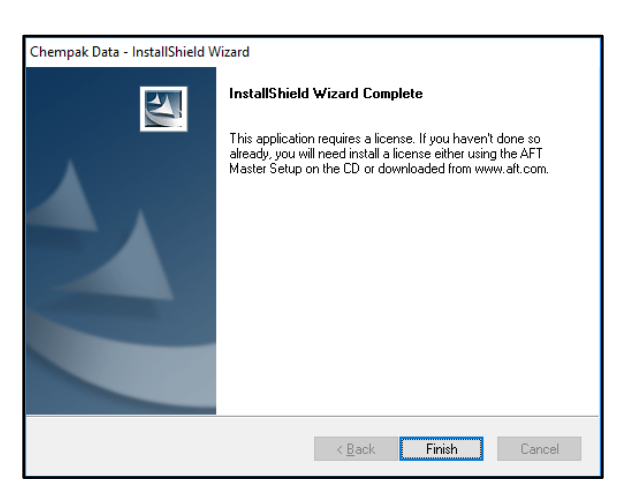

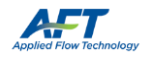

10) Click Finish

### <span id="page-8-0"></span>AFT Chempak Viewer and AFT SteamCalc

#### <span id="page-8-1"></span>Excel Add-ins

AFT Chempak Viewer 3 and AFT SteamCalc 3 include Microsoft Excel Add-ins.

These Add-ins have additional requirements:

- **Microsoft Excel 2010 or later**
- Previous versions of the Add-ins **must be uninstalled** prior to installation
- **Matching bit-version to Microsoft Excel**
	- o 32-bit Microsoft Excel requires the 32-bit Add-on
	- o 64-bit Microsoft Excel requires the 64-bit Add-on
	- o The **64-bit version requires Microsoft Visual C++ 2010 x64 Redistributable**.

#### <span id="page-8-2"></span>Installation

- 1) Navigate to<http://www.aft.com/>
	- a. **Log in**
	- b. Click the relevant Utility in the **Downloads > Previous Versions** dropdown menu
	- c. Download the **appropriate bit version** under **Full Versions**
- 2) Right-click the installer and select **Run as administrator**
- 3) Click Next

 $\frac{1}{6}$  Microsoft Excel Add-in bit-versions must match the bit-version of Microsoft Excel.

The currently installed bit-version of Microsoft Excel can be found by opening **File > Account > About** (2013, 2016) or **File > Help** (2010)

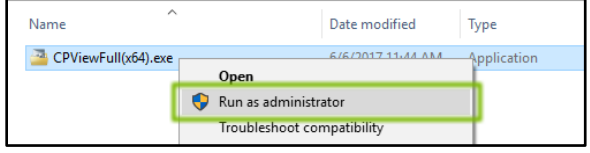

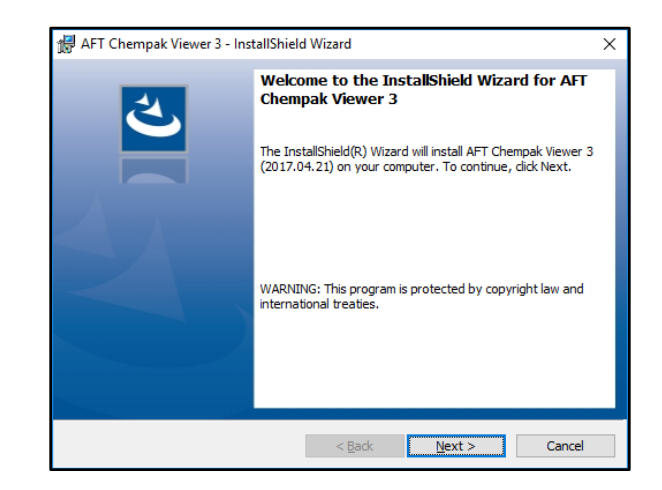

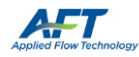

4) Read and accept the License Agreement

5) Enter your Customer Information

With a valid License Number, an AFT Application can be installed on an unlimited number of Client Machines.

However, only the number of Seats on the License can be Checked Out at any given time.

6) Click Next

Changing the installation location is not recommended and may require additional configuration.

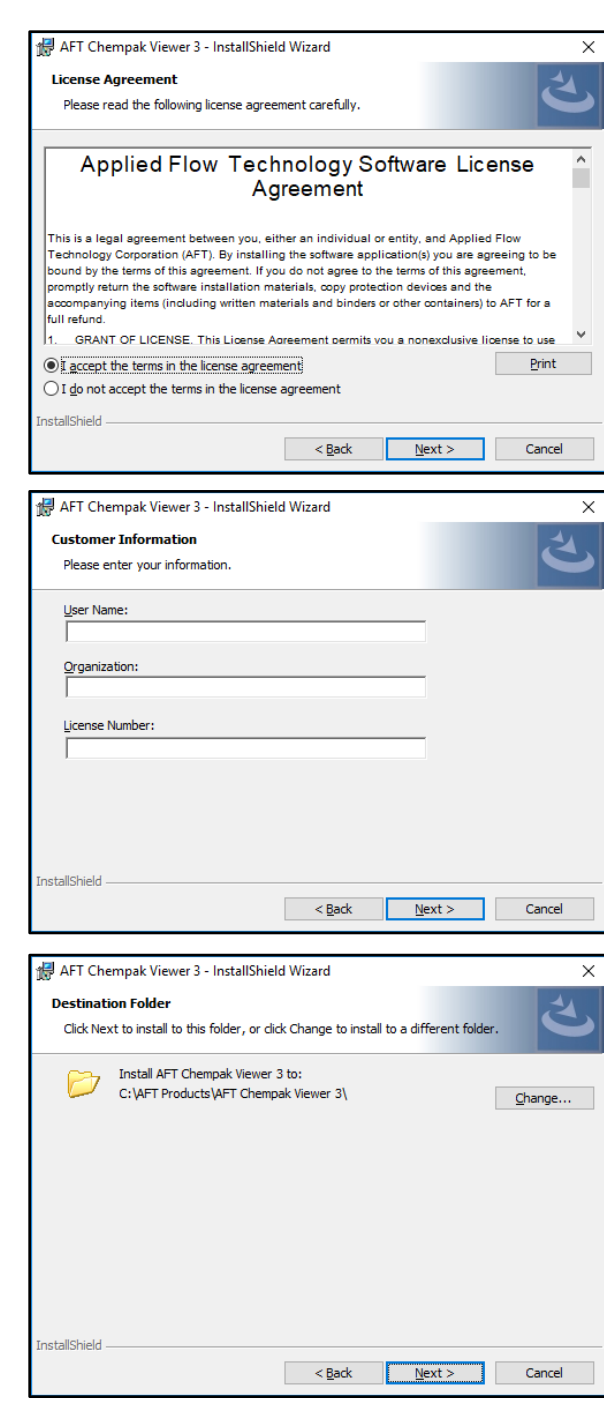

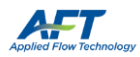

7) Review your User Information and click Install

8) Click Finish

- AFT Chempak Viewer 3 InstallShield Wizard ݣ The wizard is ready to begin installation. Click Install to begin the installation. If you want to review or change any of your installation settings, click Back. Click Cancel to exit the wizard. Application to Install:<br>AFT Chempak Viewer 3 Λ User Information:<br>Name:<br>Company:<br>License #: Target Folder:<br>- C: VAFT Products\AFT Chempak Viewer 3\<br>- STANDALONE: Will install all selected components on a standalone computer.<br>- $\checkmark$ installShield AFT Chempak Viewer 3 - InstallShield Wizard  $\overline{\mathsf{x}}$ **InstallShield Wizard Completed** The InstallShield Wizard has successfully installed AFT<br>Chempak Viewer 3. Click Finish to exit the wizard. Launch AFT Chempak Viewer 3 Show the Windows Installer log a < Back **Einish Cancel**
- 9) Follow the **Activating the eLicense Instructions** if they have not yet been completed for another Application.

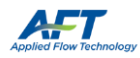

# <span id="page-11-0"></span>Appendix A – Glossary

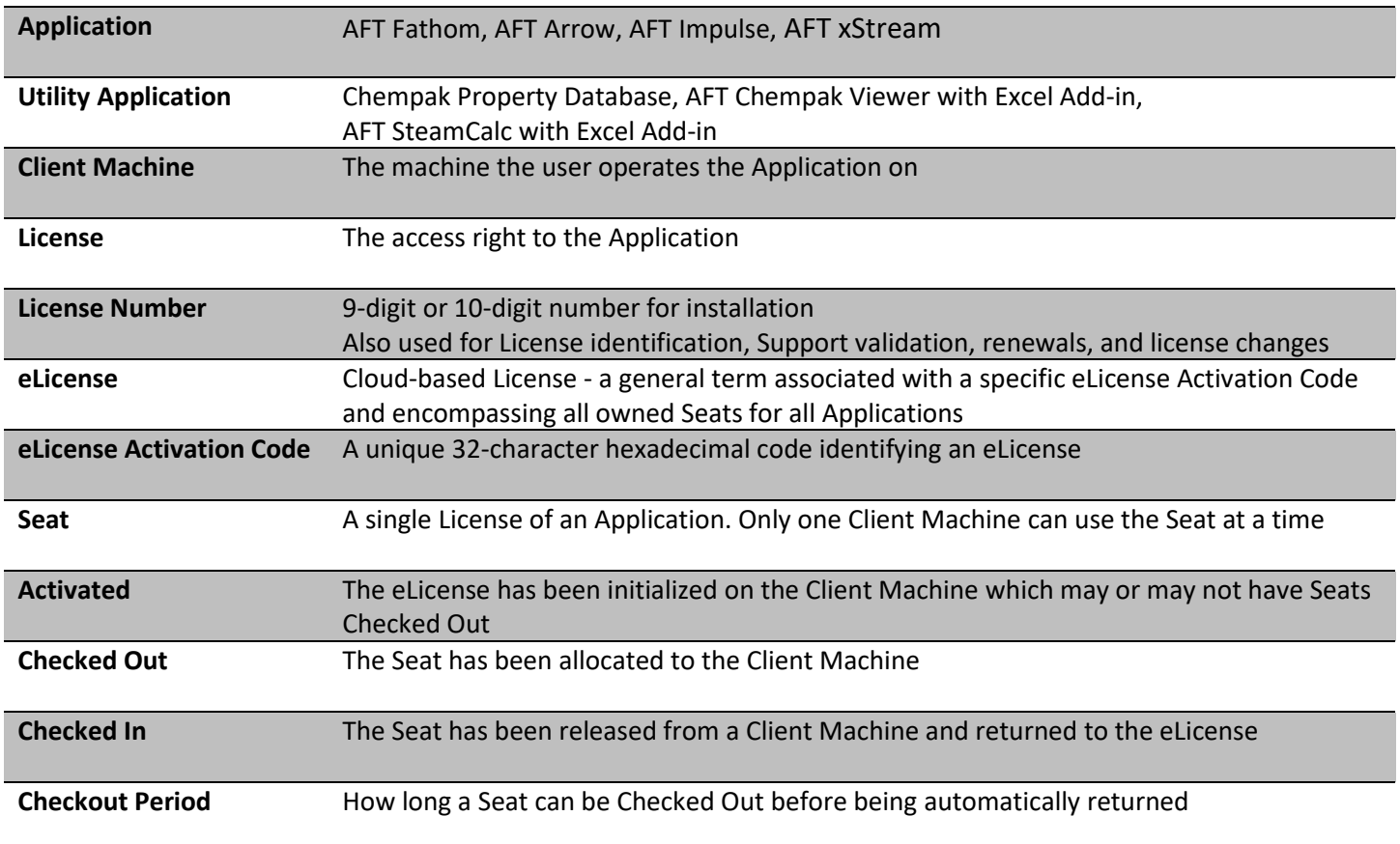

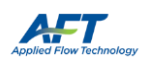

# <span id="page-12-0"></span>Appendix B – eLicense Information and Management

### <span id="page-12-1"></span>General Information

#### <span id="page-12-2"></span>Standalone and Network eLicenses

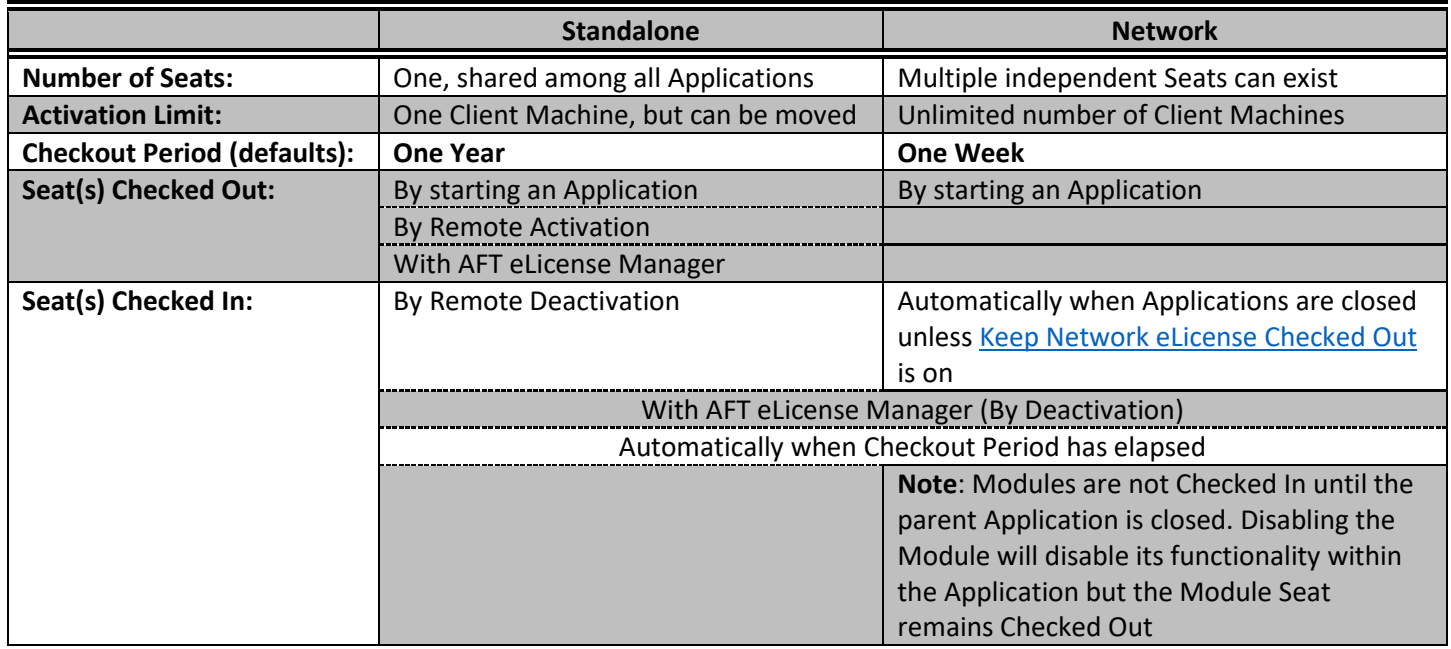

For both Standalone and Network, only one eLicense can be Activated on a Client Machine at a time.

#### <span id="page-12-3"></span>Standard Operation

The following assumes that the Client Machine has continuous access to the eLicense Service.

Via the above methods, Seats are Checked Out and retained by the Client Machine until they are Checked In.

The Seat will be Checked In automatically if the Checkout Period has elapsed. The Client Machine using the Seat will lose access to the Application and the Seat will be available for Checkout. The Checkout Period is refreshed when the Application is opened.

Seats can be Checked In manually by deactivating the eLicense with the AFT eLicense Manager.

#### <span id="page-12-4"></span>Keeping a Network eLicense Checked Out

The Network eLicense automatic Seat return can be prevented by enabling **Keep Network eLicense Checked Out** from the Application's Tools menu.

If Modules need to be included, they must be activated **before** enabling **Keep Network eLicense Checked Out**.

While this feature is active, the Seat is retained by the Client Machine even if the Application is closed. The Seat will still be returned after the Checkout Period has elapsed (by default 1 week).

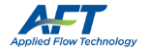

### <span id="page-13-0"></span>AFT eLicense Manager

Provides end user management of the eLicense.

#### Available from **C:\AFT Products\***AFT Application***\AFTeLicenseManager.exe**

All AFT Applications must be closed to open the AFT eLicense Manager. A limited version of the Manager is available from an Application's **Tools** menu under **eLicense Information**.

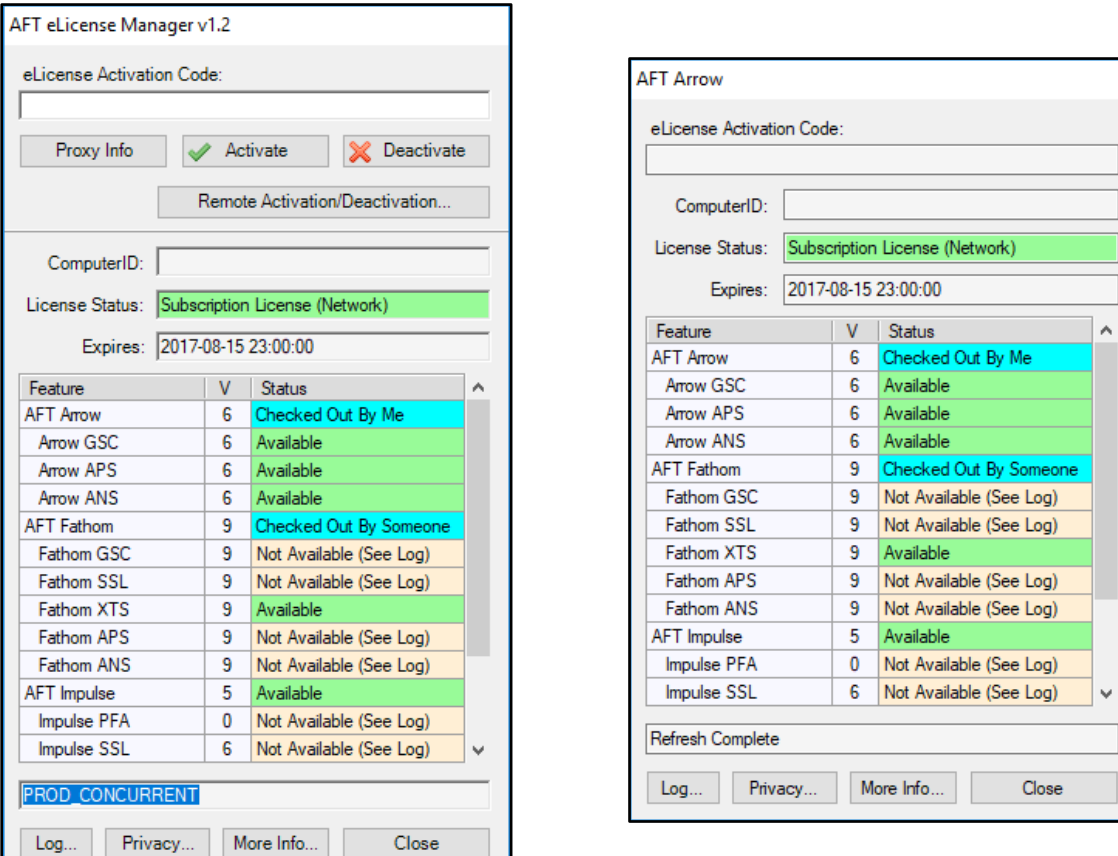

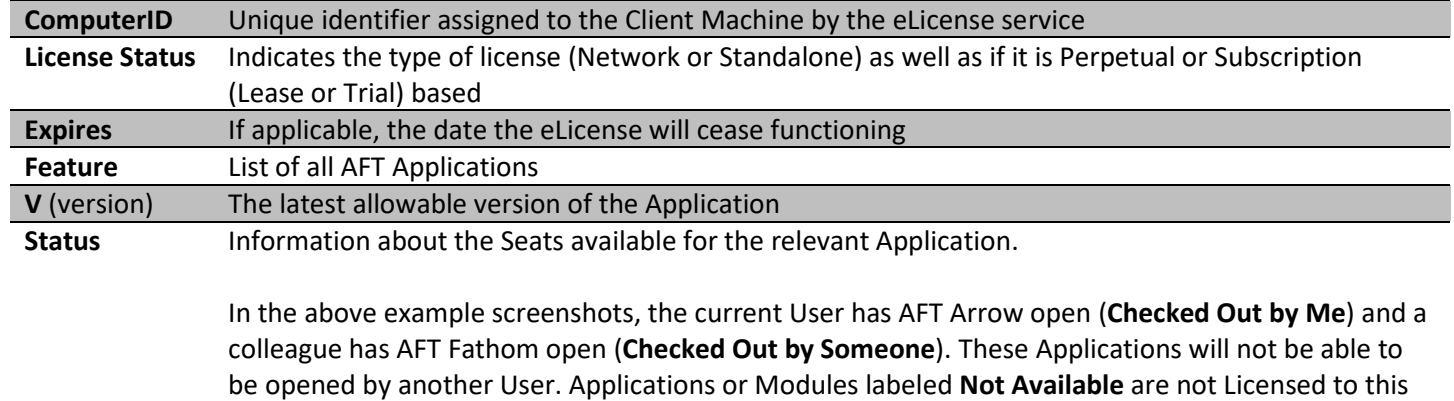

Organization. Applications with available Seats are marked **Available**.

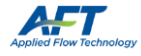

#### <span id="page-14-0"></span>Deactivating an eLicense

It is occasionally necessary to Deactivate an eLicense.

- 1) Open AFT eLicense Manager from **C:\AFT Products\***AFT Application***\AFTeLicenseManager.exe**
- 2) Click Deactivate

Note that Deactivation does not remove the Registration.txt files – starting an Application will Re-activate the eLicense.

#### <span id="page-14-1"></span>Moving a Standalone eLicense

A Standalone eLicense can only be Activated on a single Client Machine at a time, and will remain Activated until it is manually Deactivated. To relocate an eLicense to another Client Machine:

- 1) Deactivate the eLicense on the currently Activated Client Machine
- 2) Follow the Standard Installation [Instructions](#page-2-0) on the new Client Machine.
	- a. If the eLicense was previously Activated on the new Client Machine, simply starting an Application will re-Activate the eLicense.

#### <span id="page-14-2"></span>Switching eLicenses

Occasionally, it may be necessary to change the eLicense being accessed.

There are two ways this can be done:

- 1) **If using Registration.txt files is preferred**, the existing Registration.txt file will need to be removed from:
	- **C:\AFT Products\***AFT Application***\Registration.txt** (from **all** AFT Application Folders it is present in)
	- **C:\ProgramData\Applied Flow Technology\Registration.txt**

With these files removed, the previous eLicense is unavailable to the Applications. Follow the Activating the eLicense [Instructions](#page-4-0) and place a new Registration.txt file in an Application Folder to use the new eLicense.

2) Alternatively, the **eLicense Activation Code** can be updated directly with the AFT eLicense Manager. Open the Manager, place a new Code into the **eLicense Activation Code** field and click **Activate**.

#### <span id="page-14-3"></span>Access Through a Proxy

If the Client Machine accesses the internet through a proxy, the connection information must be entered by clicking the **Proxy Info** button in the **AFT eLicense Manager** and filling in the form.

You may need to launch the AFT eLicense Manager **as an administrator** for the information to be saved properly.

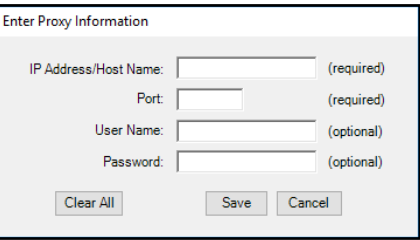

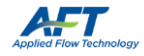

#### <span id="page-15-0"></span>More Info

The More Info button near the bottom of the AFT eLicense Manager will open a web page that gives an approximate overview of current usage of an eLicense.

The upper-left of the page lists basic information about the eLicense and right-hand side of the page lists the Licenses available, and many seats are currently in use for each product.

On the lower-left, there is a list of **Computer Names** and **ComputerIDs** that have activated the eLicense.

Client Machines with **Activated** eLicenses will have the names of the **Applications Checked Out** listed besides them.

If an Application is unavailable to be Checked Out and it is unknown which Client Machine is using the Application, this page provides valuable information on what Client Machines currently have the license seats checked out.

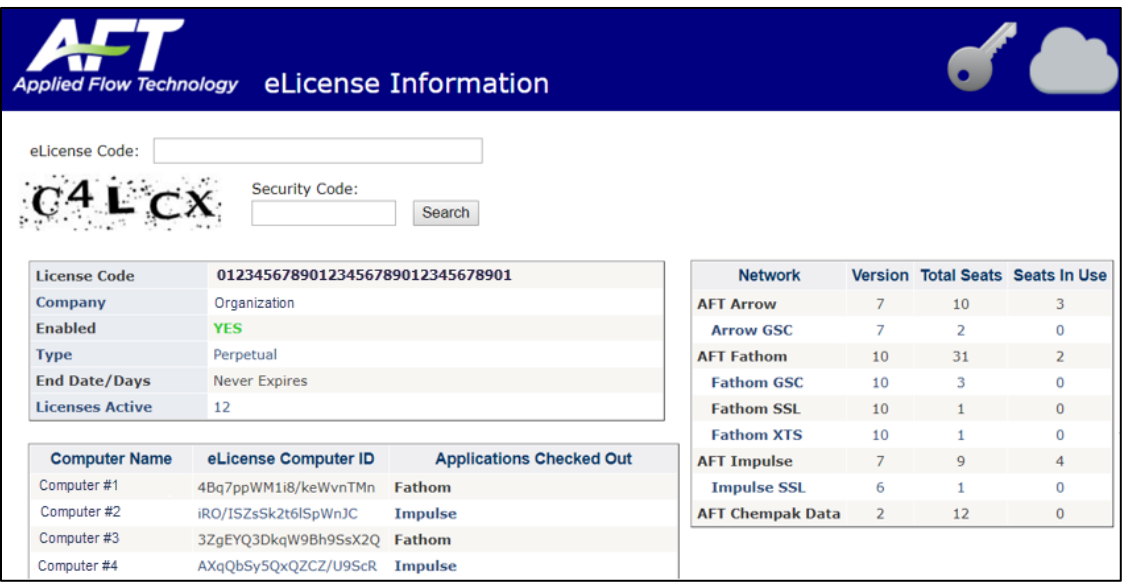

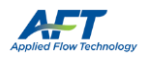

#### Remote Activation

<span id="page-16-0"></span>A Standalone eLicense can be used on an internet **Isolated Client Machine** via Remote Activation. Remote Activation requires a separate Internet Connected Machine.

#### On the **Isolated Client Machine:**

- 1) Complete the standard installation
- 2) Open AFT eLicense Manager
- 3) Click Remote Activation/Deactivation
- 4) On the Remote Activation tab, click Generate Activation Certificate
- 5) Click Copy Activation Certificate and paste it into a text editor
- 6) Click Copy Link and paste it into a separate text file
- 7) Save and transfer the files to the Internet Connected Machine

#### On the **Internet Connected Machine:**

- 8) Navigate to the copied link [\(or click here\)](http://www.activationportal.me/selfservice/activation.aspx?Type=1&cid=5771&pid=3876&lang=en-US)
- 9) Paste the Activation Certificate into the text field
- 10) Click Activate
- 11) Upon successful Activation you will be given a License Authorization code

#### **a. The Seat is Checked Out**

12) Copy this into a text file and transfer it to the Isolated Client Machine

#### On the **Isolated Client Machine:**

- 13) Paste the License Authorization into the bottom field in the AFT eLicense Manager
- 14) Click Import the License Authorization
	- **b. The eLicense is Activated**

#### *Remote Deactivation*

#### On the **Isolated Client Machine:**

- 1) Open AFT eLicense Manager
- 2) Switch to the Remote Deactivation tab
- 3) Click Generate De-Activation Certificate

#### **a. The eLicense is Deactivated**

- 4) Click Copy De-Activation Certificate and paste it into a text editor
- 5) Click Copy Link and paste it into a separate text file
- 6) Save and transfer the files to the Internet Connected Machine

#### On the **Internet Connected Machine:**

- 7) Navigate to the copied link [\(or click here\)](http://www.activationportal.me/selfservice/deactivation.aspx?Type=2&cid=5771&pid=3876&lang=en-US)
- 8) Paste the De-Activation Certificate into the text field
- 9) Click Deactivate
	- **a. The Seat is Checked In**

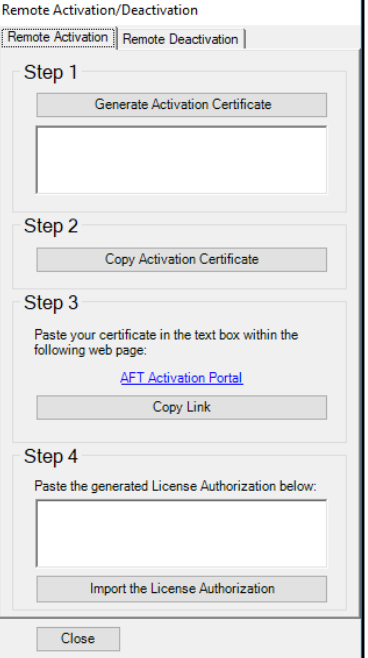

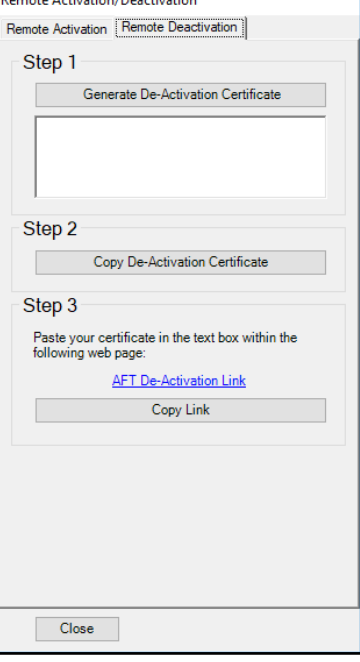

.<br>1940 - Antioxtea (Decetiona)

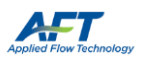

### <span id="page-17-0"></span>Appendix C – Installation on a Server

AFT Applications can be installed on a network Server. **This refers to the Application itself, not the eLicense**. For the vast majority of users, we recommend installing the Application directly on the Client Machine. Large workgroups with Network Licenses and many Client Machines may want to consider this option.

Follow th[e standard instructions](#page-2-0) **on the Server** with the following change:

#### 6) Select **Server Install (Advanced)** for **Setup Type**

During installation, you will receive a message that the Client Machines must run a separate setup.

An additional step must be taken **on the Server**:

- 10) **Share** the server AFT Products folder and subfolders
	- a. Client Machines need both read and write permissions

#### **On the Client Machines**:

- 1) Navigate to the **\AFT Products\***AFT Application***\Network Client Setup\** folder **on the Server**
- 2) Run *App***ClientSetup.exe** to install the necessary files on the Client Machine
- 3) [Activate the eLicense](#page-4-0) on the client machine

### <span id="page-17-1"></span>Chempak Property Database

Follow th[e standard instructions](#page-8-2) on the Server with the following change:

5) Select **Network Installation**

An additional step must be taken **on the Server**:

- 11) Share the Chempak Property Database folder and subfolders
	- a. Client Machines need both read and write permissions

The Client Machine **control.aft** files will need to point to the location of the Chempak Property Database **on the Server.** The Application will walk you through updating these, or you can update the **control.aft** files manually with a text editor as specified in th[e Standard Chempak Property Data](#page-17-1) instructions.

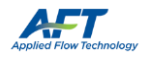

# <span id="page-18-0"></span>Appendix D – Troubleshooting

If you receive a licensing error after following the above instructions, the first step is to gather more information.

To do so, **when the License Error window appears, select View eLicense Information and click OK.** This is one of the first items AFT Support will request when diagnosing Licensing issues. The most relevant information is contained in the **bottom line of the eLicense Diagnostics**. Below are some possible messages and actions:

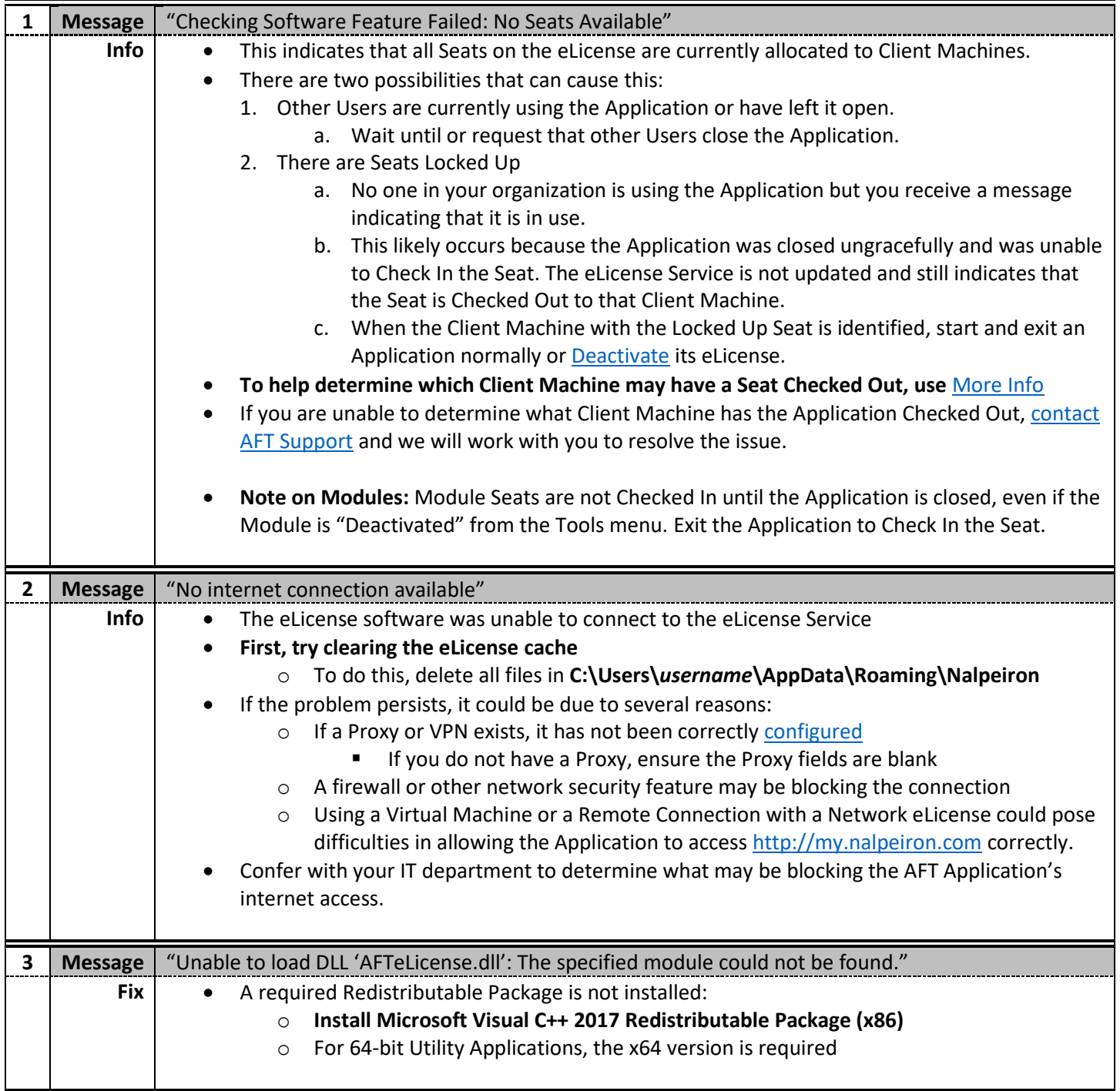

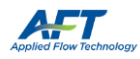

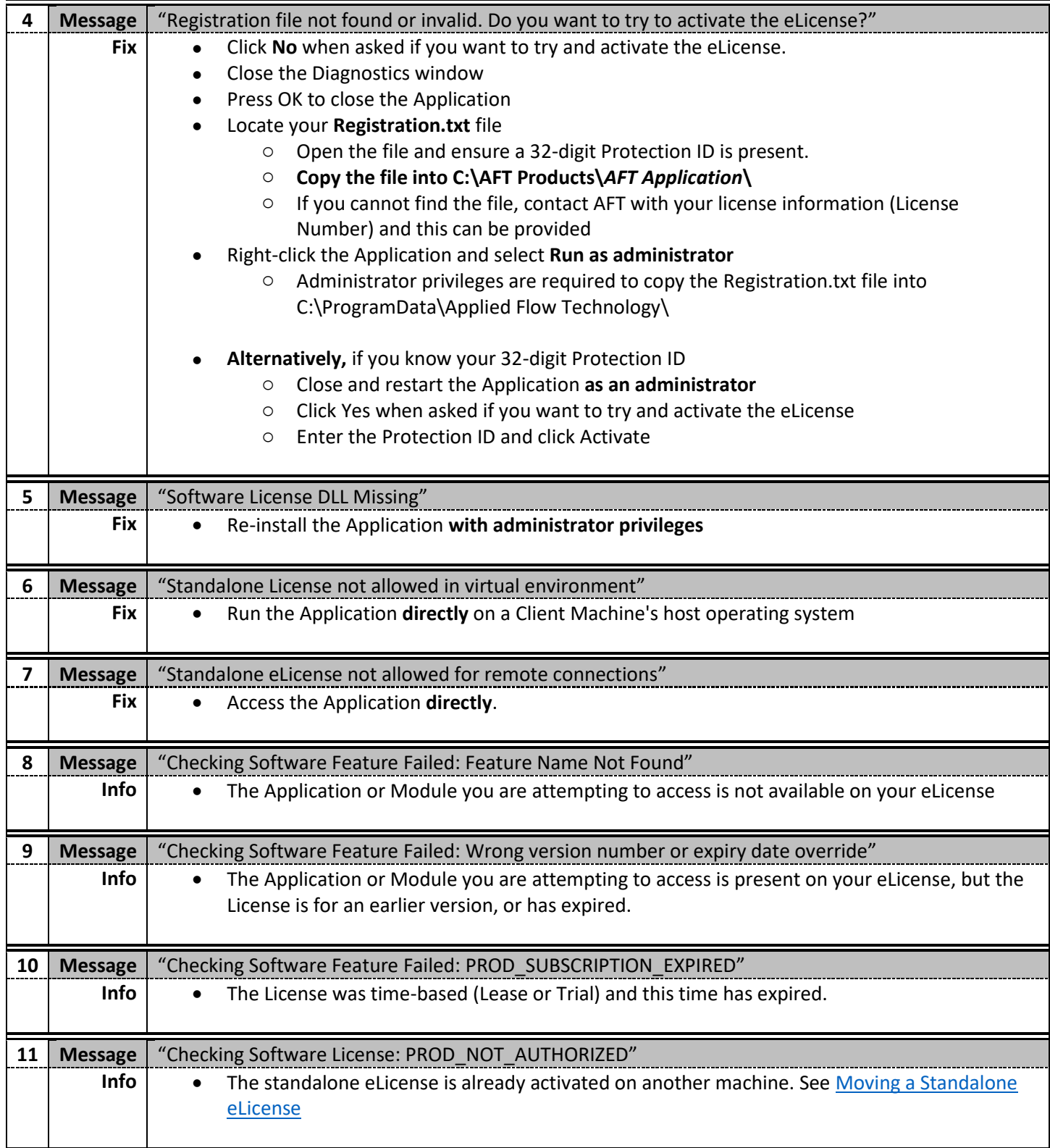

If none of the above items helped get the Application started, or if you have other Licensing questions, please contact [AFT Support](mailto:Support@aft.com) with your License Number and the eLicense Diagnostics Log.

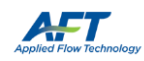